# Kontron Motherboards HowTo: Setup Intel(R) Chipset RAID

*Version 1.0*

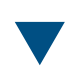

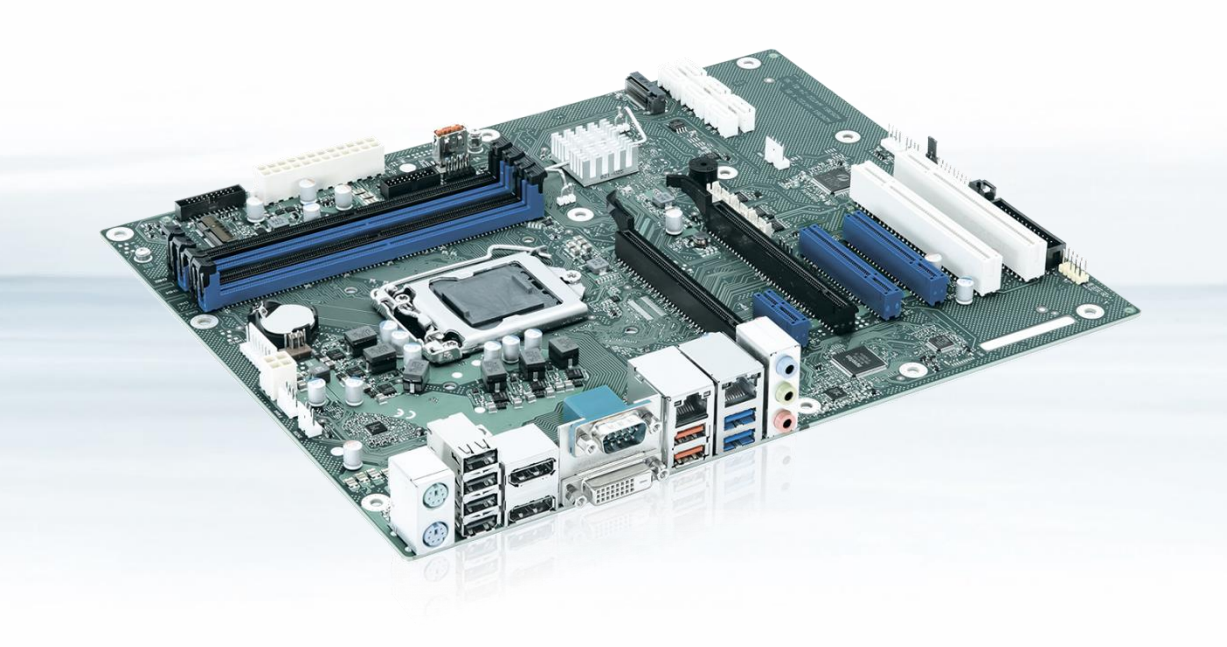

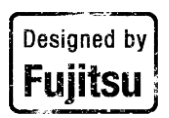

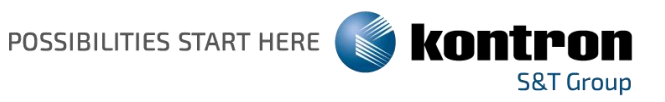

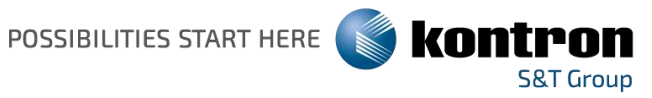

#### Content

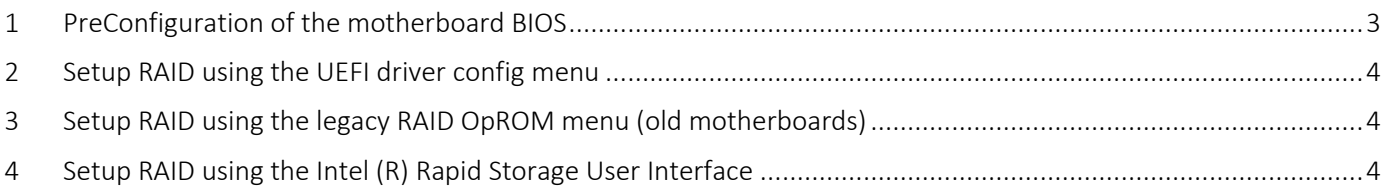

Revision History

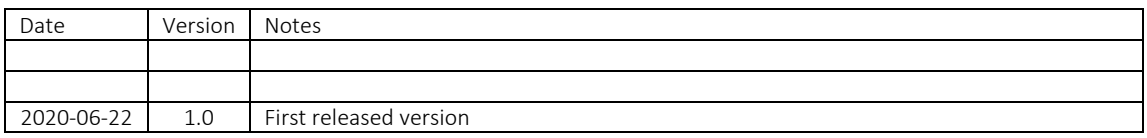

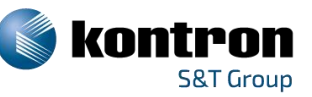

# <span id="page-2-0"></span>*1 PreConfiguration of the motherboard BIOS*

- Make sure you have connected all storage drives to the system SATA interface
- Start the system and boot into BIOS menu by pressing "F2" key.
- Activate RAID feature in [BIOS > Advanced > "Drive Configuration"]

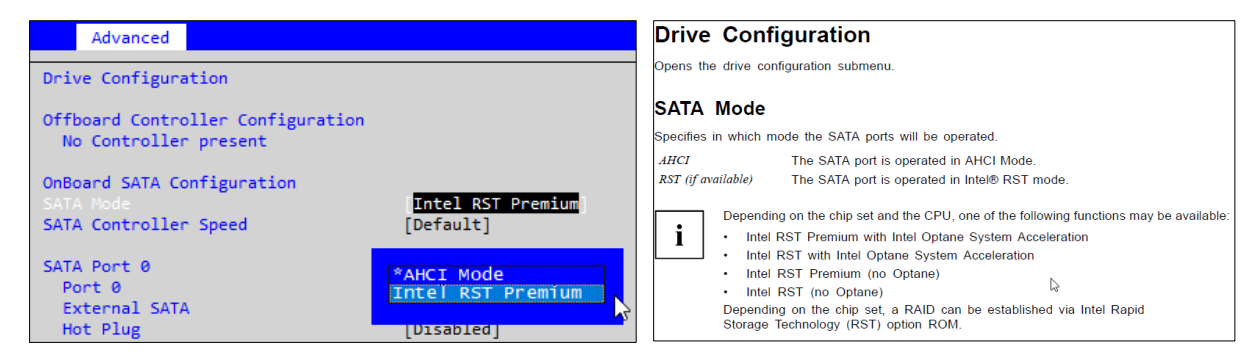

Pic 1 – Screenshot from generic BIOS screen Pic 2 – Screenshot form BIOS manual on Kontron FTP server

■ For UEFI RAID installation on motherboards with legacy OS support [*Compatibility Support Module > "Launch CSM" = Enabled*] check if "*Launch Storage OpROM Policy*" is set to "*UEFI only*" or if "*Launch CSM*" is "*Disabled*"

| Advanced                                                                                                    |                                                                                                  |
|----------------------------------------------------------------------------------------------------|--------------------------------------------------------------------------------------------------|
| Compatibility Support Module Configuration                                                                                                    |                                                                                                  |
| Launch CSM<br>Boot option filter<br>Launch PXE OpROM Policy<br>Launch Storage OpROM policy<br>Launch Video OpROM policy<br>Other PCI device ROM priority | [Enabled]<br>[UEFI and Legacy]<br>[Legacy only]<br>Legacy only<br>[Legacy only]<br>[Legacy only] |
|                                                                                                    | Do not launch<br>UEFI only<br>*Legacy only                                                       |

Pic 3 – Screenshot from generic BIOS screen [BIOS > Advanced > CSM Configuration]

Execute "Save + Exit" (F4) and reboot the system

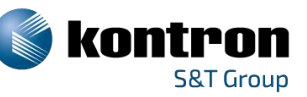

# <span id="page-3-0"></span>*2 Setup RAID using the UEFI driver config menu*

- Follow the steps from *"1 - [PreConfiguration of the motherboard BIOS"](#page-2-0)*
- Boot the system and enter BIOS menu by pressing "F2" key.
- Navigate to tab "Advanced".
- Select and enter the new setup entry at the bottom of this page: " $\text{Intel(R)}$  Rapid Storage Technology"
- Start configuring your RAID by following the necessary steps in this Intel(R) configuration menu.
- **After you have finished the configuration execute** "Save + Exit  $(F4)$ " and reboot the system

#### <span id="page-3-1"></span>*3 Setup RAID using the legacy RAID OpROM menu (old motherboards)*

- **Follow the steps from "1 [PreConfiguration of the motherboard BIOS"](#page-2-0)**
- Boot the system and press "CTRL + I" during boot to enter the OpROM RAID configuration menu.
- o If the shortcut will not work, change BIOS setting [Boot > Quiet Boot] to "Disabled" and reboot the system with "Safe + Exit (F4)". Repeat "CTRL+I" on reboot.
- Start configuring your RAID by following the necessary steps in this Intel(R) configuration menu.
- After you have finished the configuration, leave the menu and restart the system.

### <span id="page-3-2"></span>*4 Setup RAID using the Intel (R) Rapid Storage User Interface*

- Follow the steps from "1 [PreConfiguration of the motherboard BIOS"](#page-2-0)
- **Boot to Windows and download the Intel Rapid Storage User Interface and Driver from Intel** [\(https://downloadcenter.intel.com/download/29339/Intel-Rapid-Storage-Technology-Intel-RST-User-](https://downloadcenter.intel.com/download/29339/Intel-Rapid-Storage-Technology-Intel-RST-User-Interface-and-Driver)[Interface-and-Driver\)](https://downloadcenter.intel.com/download/29339/Intel-Rapid-Storage-Technology-Intel-RST-User-Interface-and-Driver) or from Kontron FTP [\(ftp://ftp.kontron.com/Products/Motherboards](ftp://ftp.kontron.com/Products/Motherboards) > Choose your motherboard and navigate to the correct driver location)
- Install the Utility "SetupRST.exe" and start the installed application. You can now begin to configure the RAID using the Intel Windows utility.